Pentru a reveni la vechea versiune a aplicatiei de tiparire se vor urma mai intai pasii din procedura "Dezinstalare versiunea curenta aplicatie de tiparire" si numai dupa aceea se vor parcurge pasii de mai jos.

Folosind un browser web se va accesa pagin[a http://www.tricerat.com](http://www.tricerat.com/)

In acesta pagina – in partea de sus se va selecta "Support" iar apoi "Client Downloads"

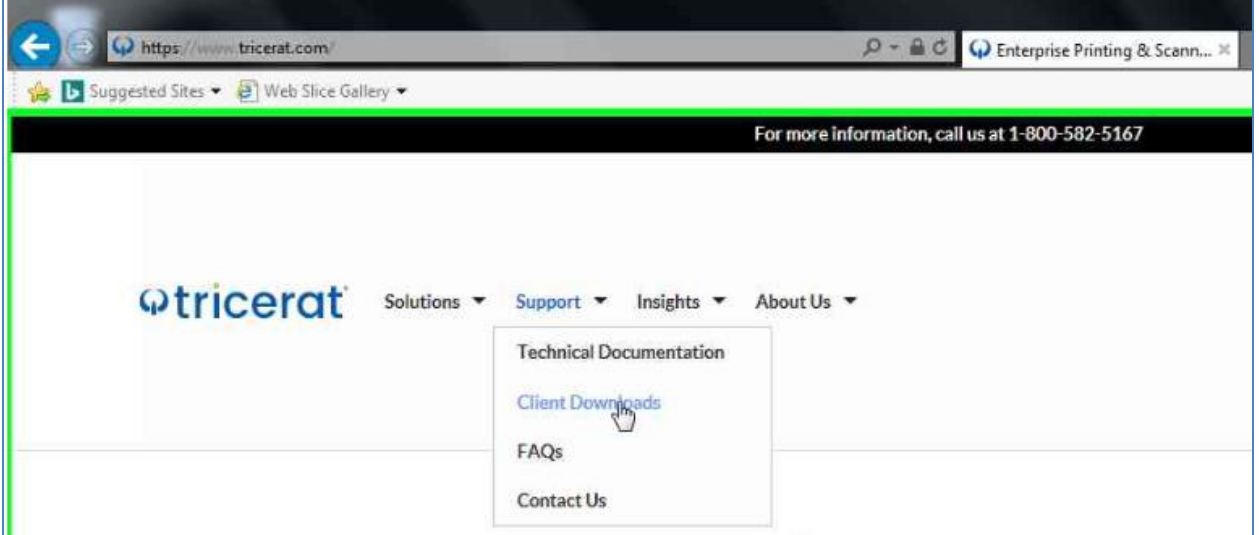

In noua pagina se va derula mai jos in pagina pana apare disponibil butonul "Donload Clients"

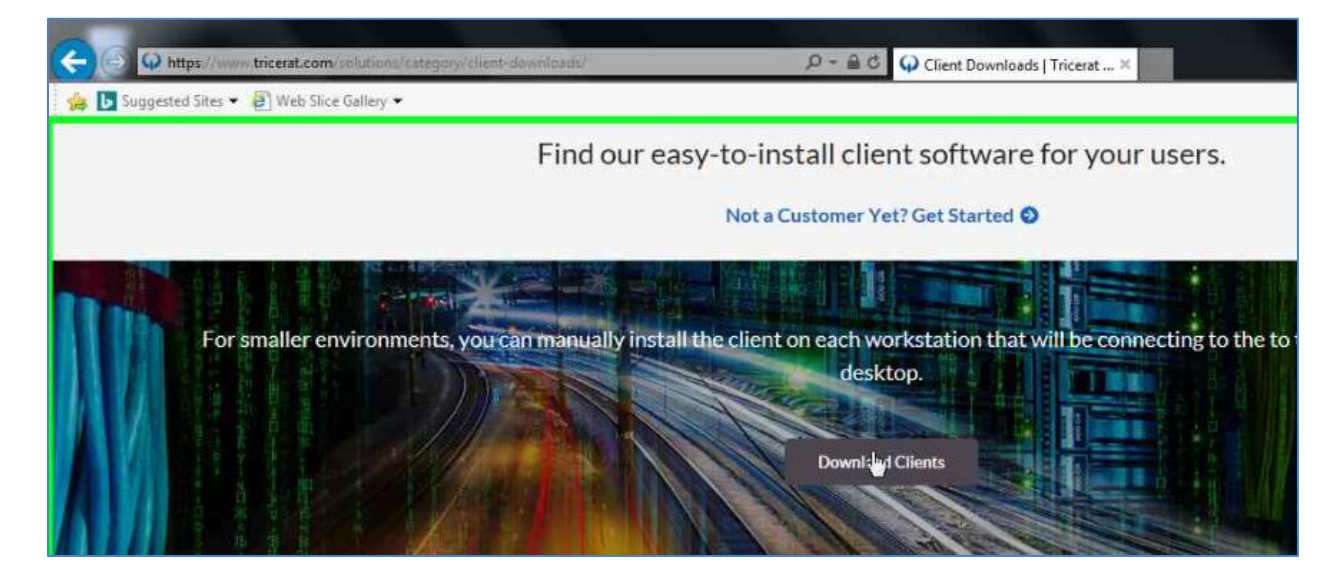

Se va selecta folderul "ScrewDrivers – Clients Only" iar apoi "4.8.3"

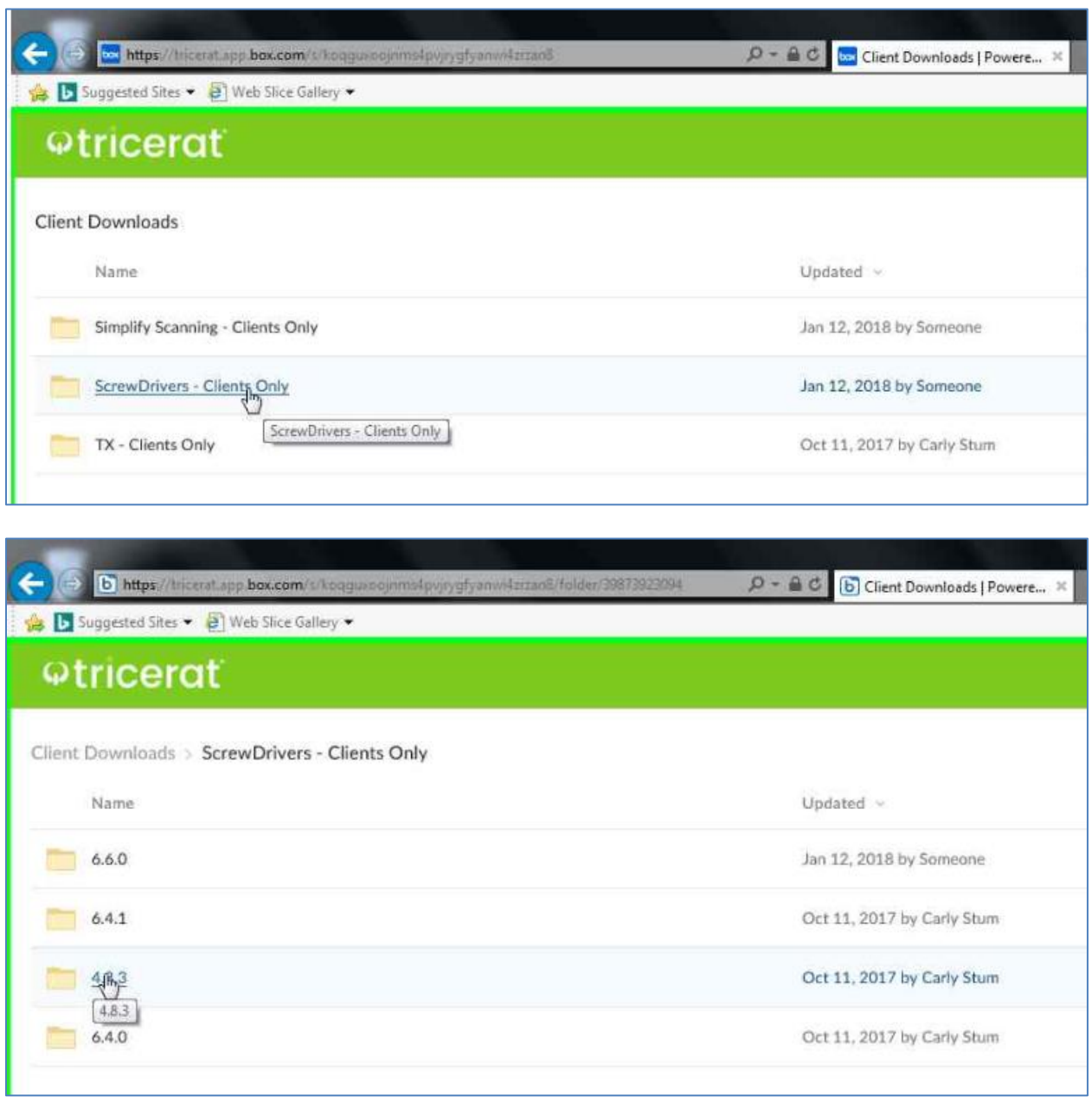

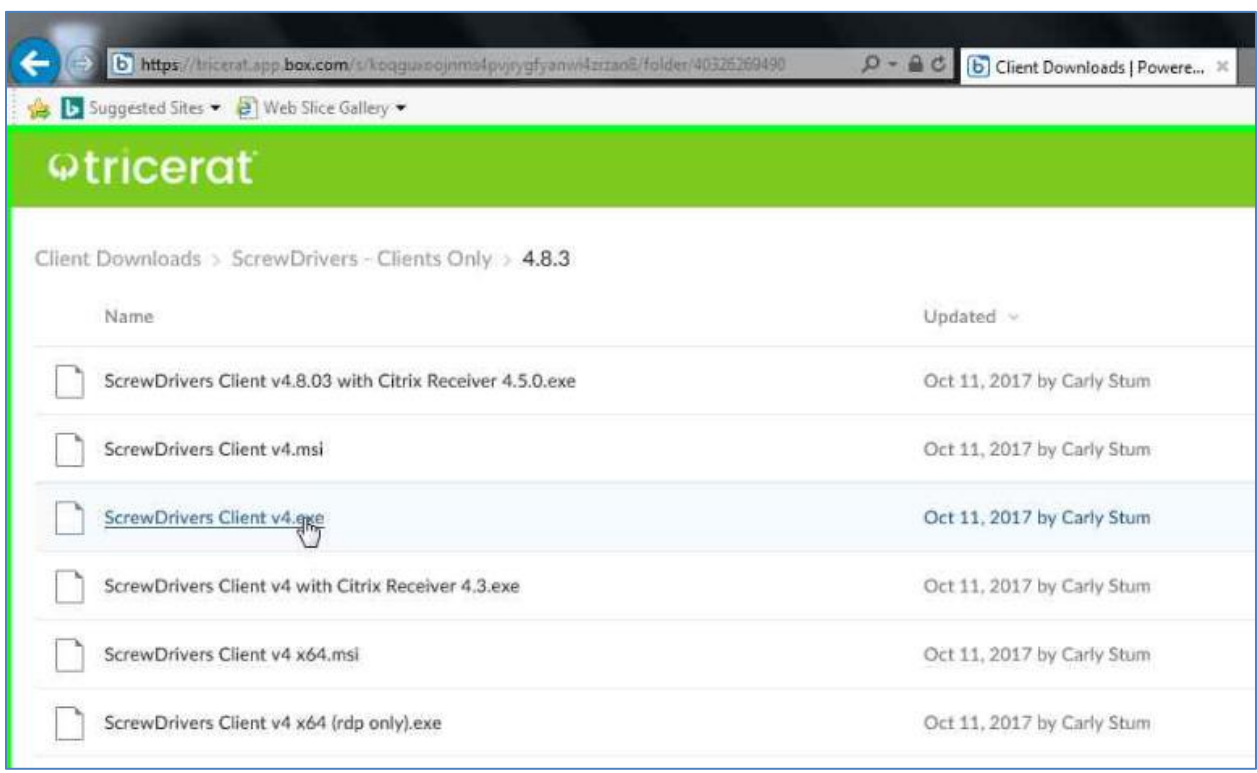

Fisierul ce trebuie descarcat este "ScrewDrivers\_Client\_v4.exe"

## Se apasa butonul "Download" din centrul paginii

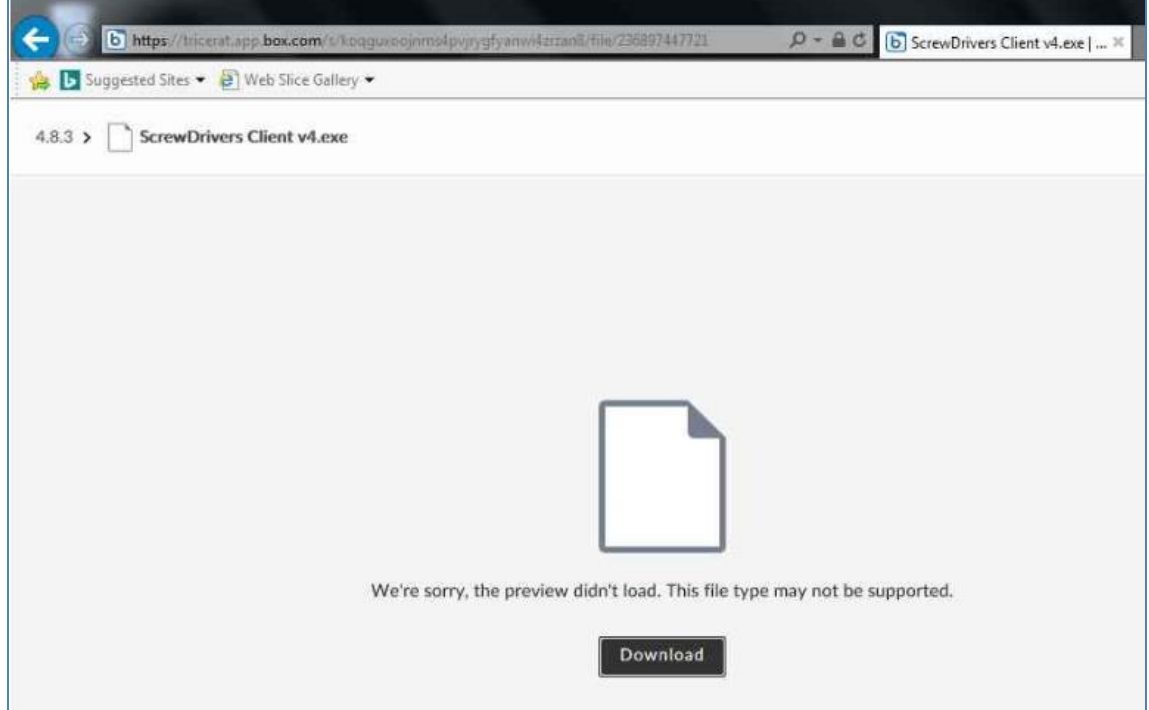

In functie de setarile browserului, acesta v-a salva fisierul intr-o locatie predefinita sau va v-a intreba unde doriti sa-l salvati.

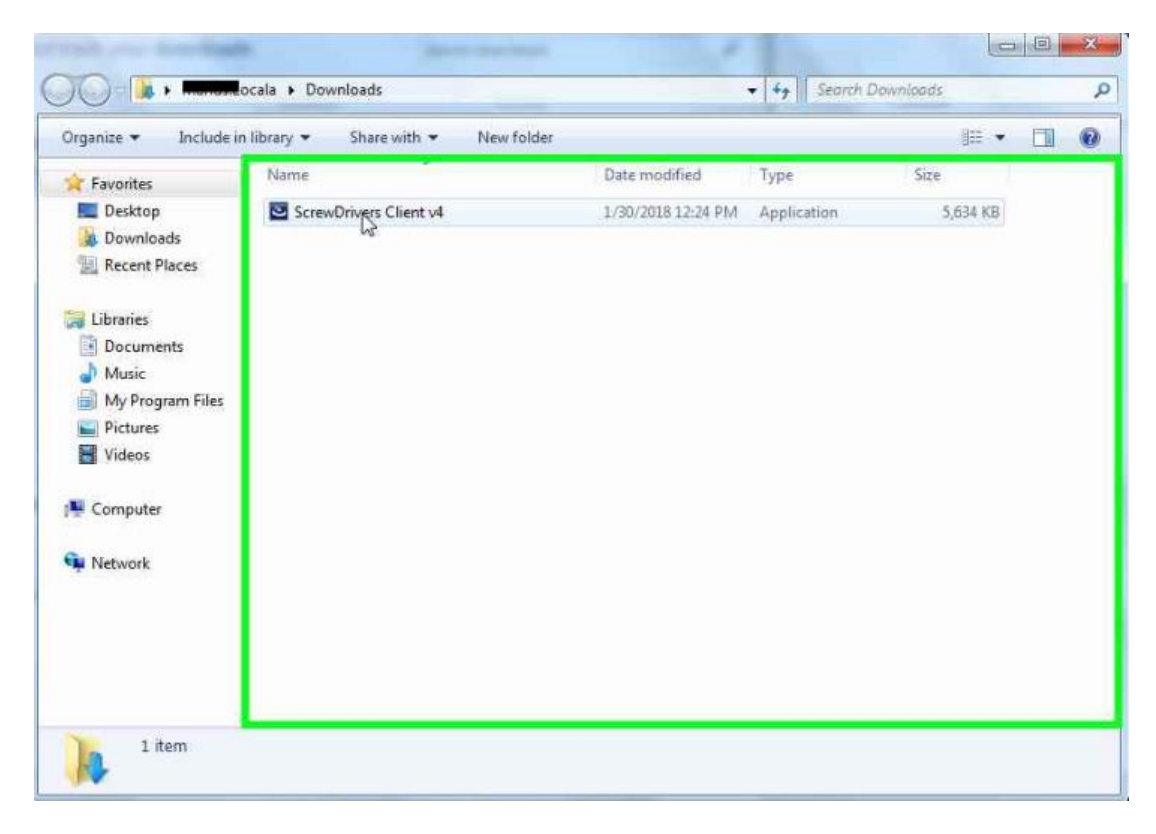

Se va lansa in executie aplicati pentru a porni instalarea – se apasa butonul "Run"

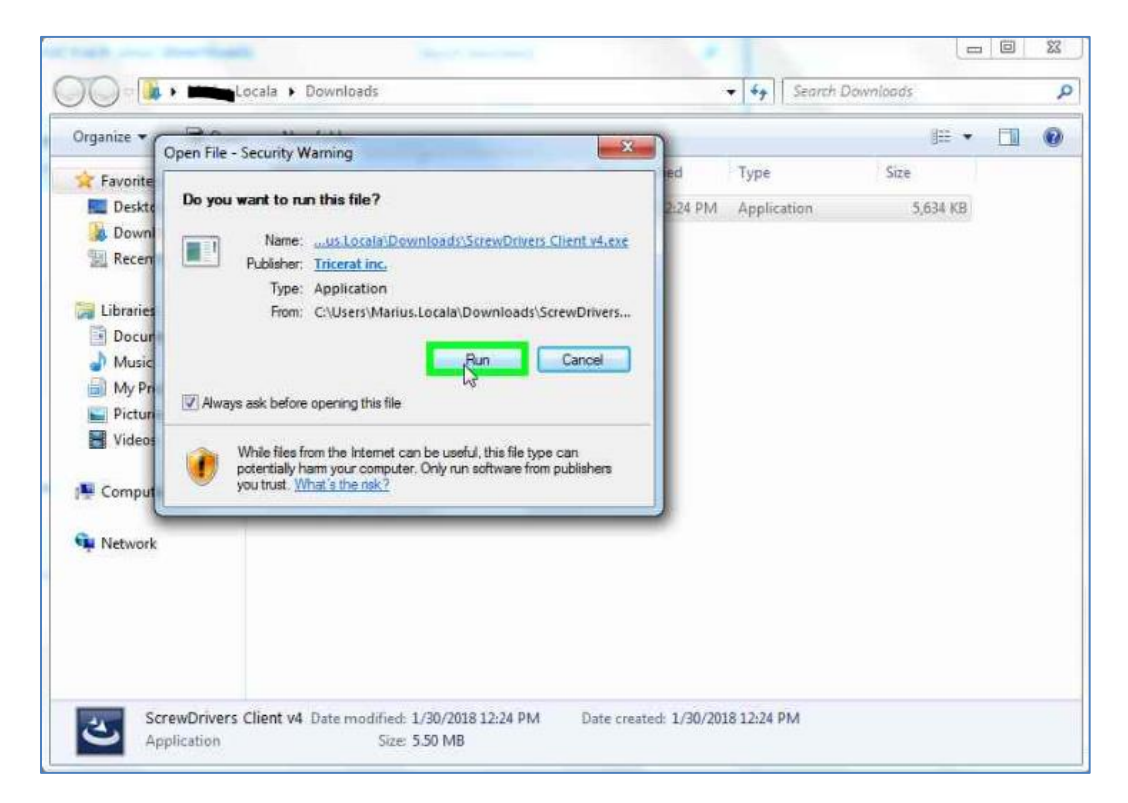

In fereastra de mai jos apasati "OK" apoi "Next" in urmatoarele ferestre fara a modifica optiunile de instalare.

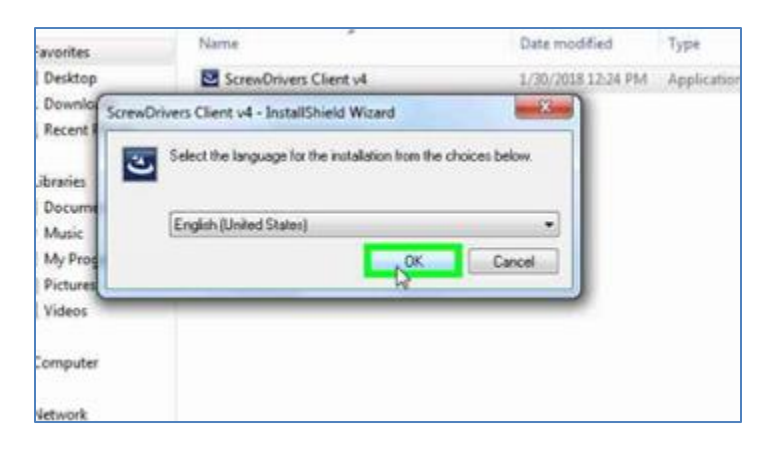

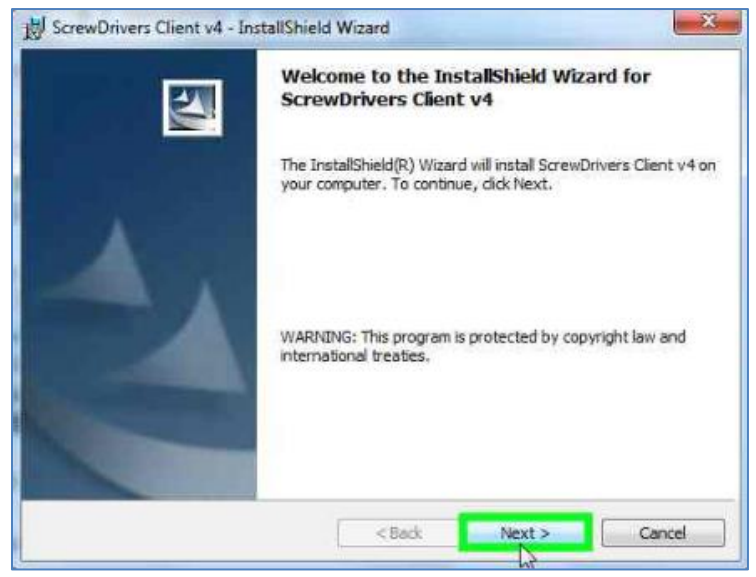

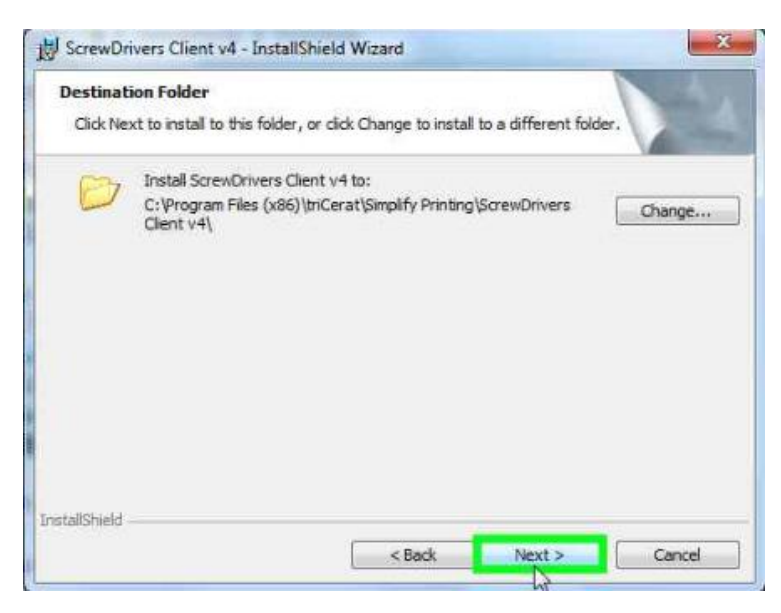

Se apasa butonul "Install"

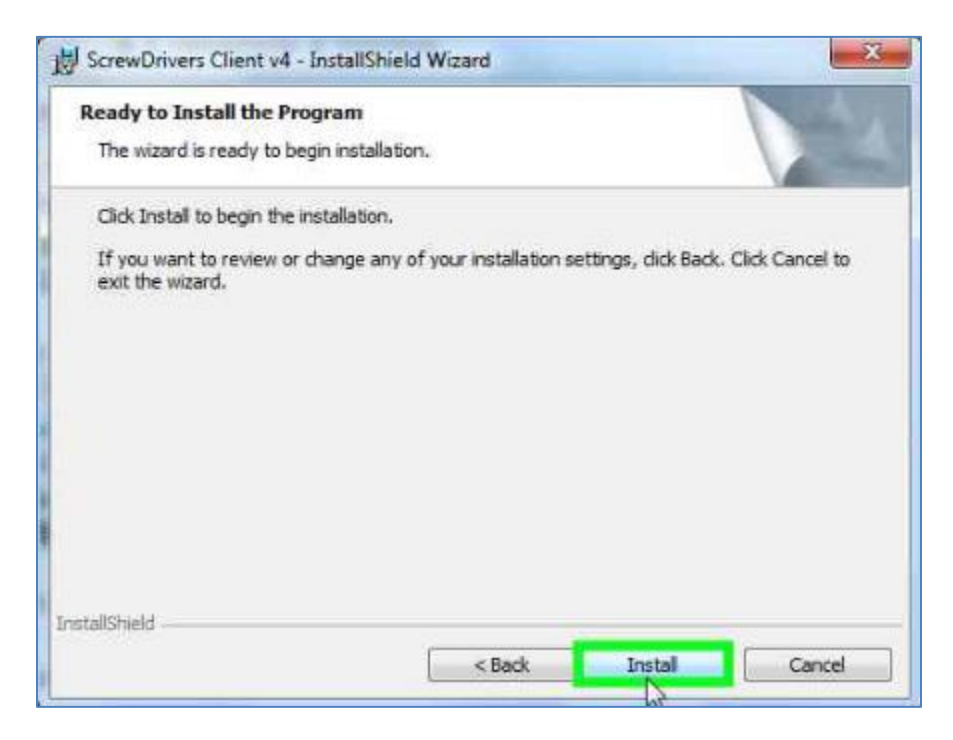

Finalizati instalarea apasand butonul "Finish"

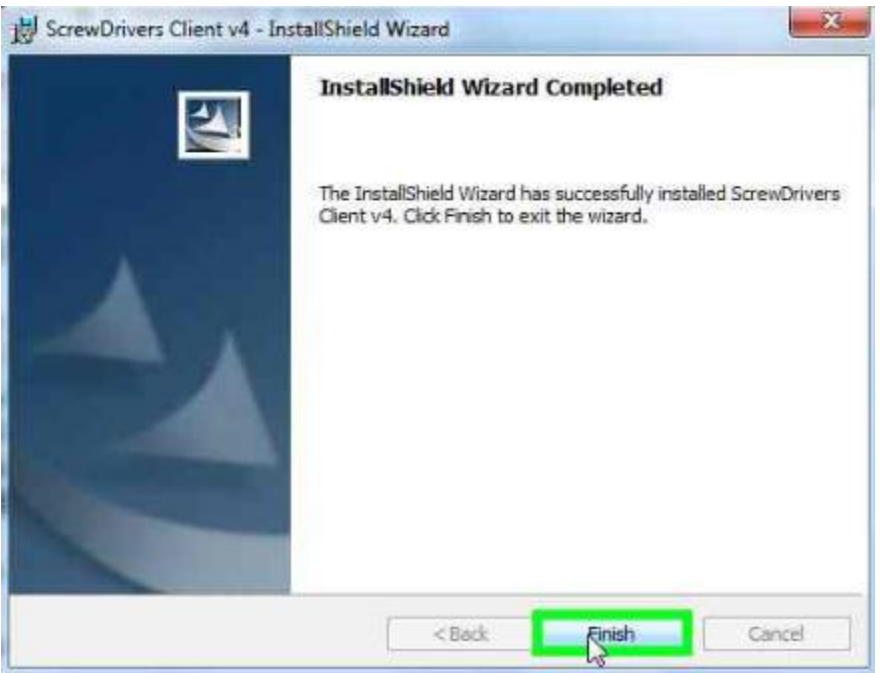